## Установка УТМ

УТМ – универсальный транспортный модуль для передачи данных в ЕГАИС.

Скачать дистрибутив УТМ можно в [личном кабинете](http://egais.ru/) на сайте ЕГАИС. Войдите в личный кабинет, перейдите в раздел Транспортный модуль и выберите дистрибутив, в соответствии с операционной системой ПК. Для начала загрузки нажмите на ссылку Скачать установщик транспортного модуля:

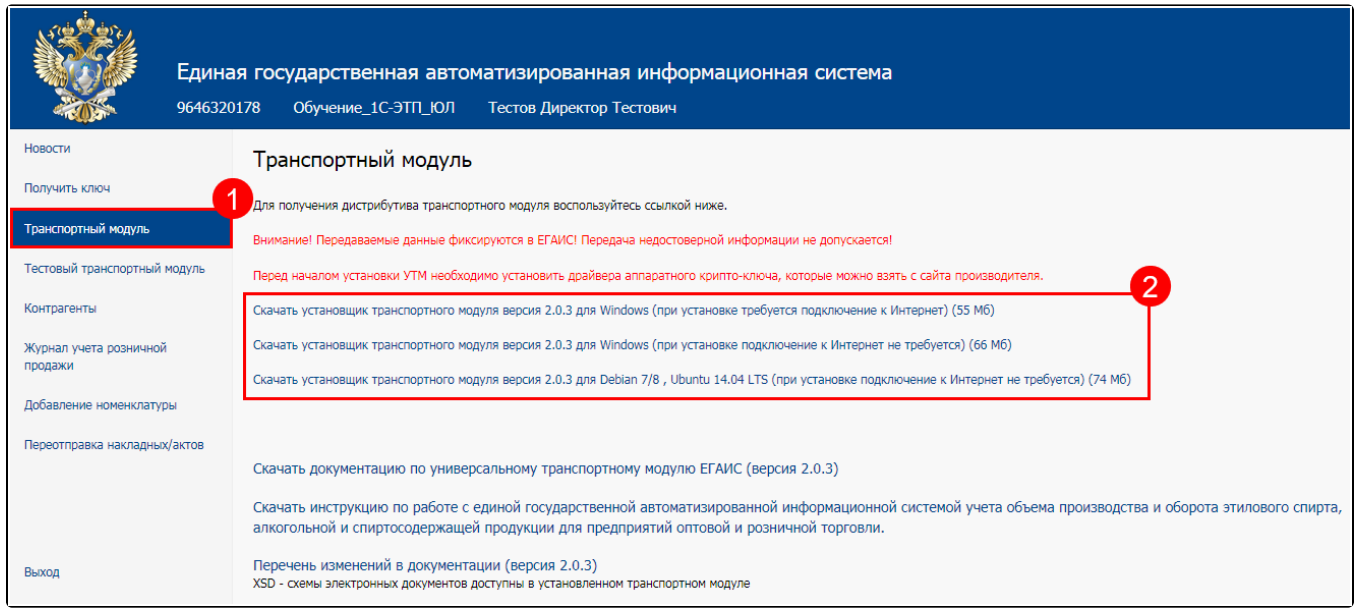

## Запустите файл сохраненного дистрибутива УТМ от имени администратора:

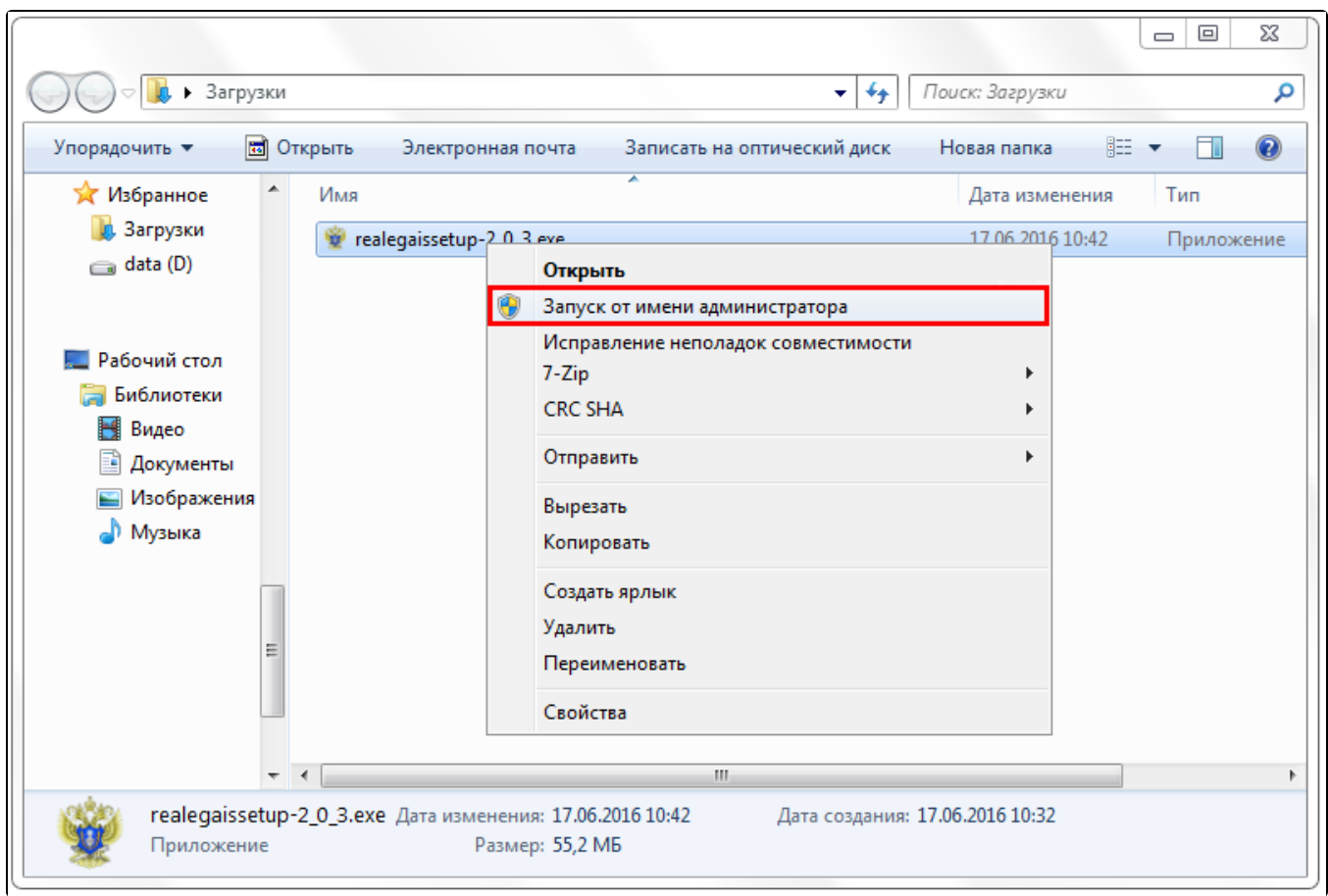

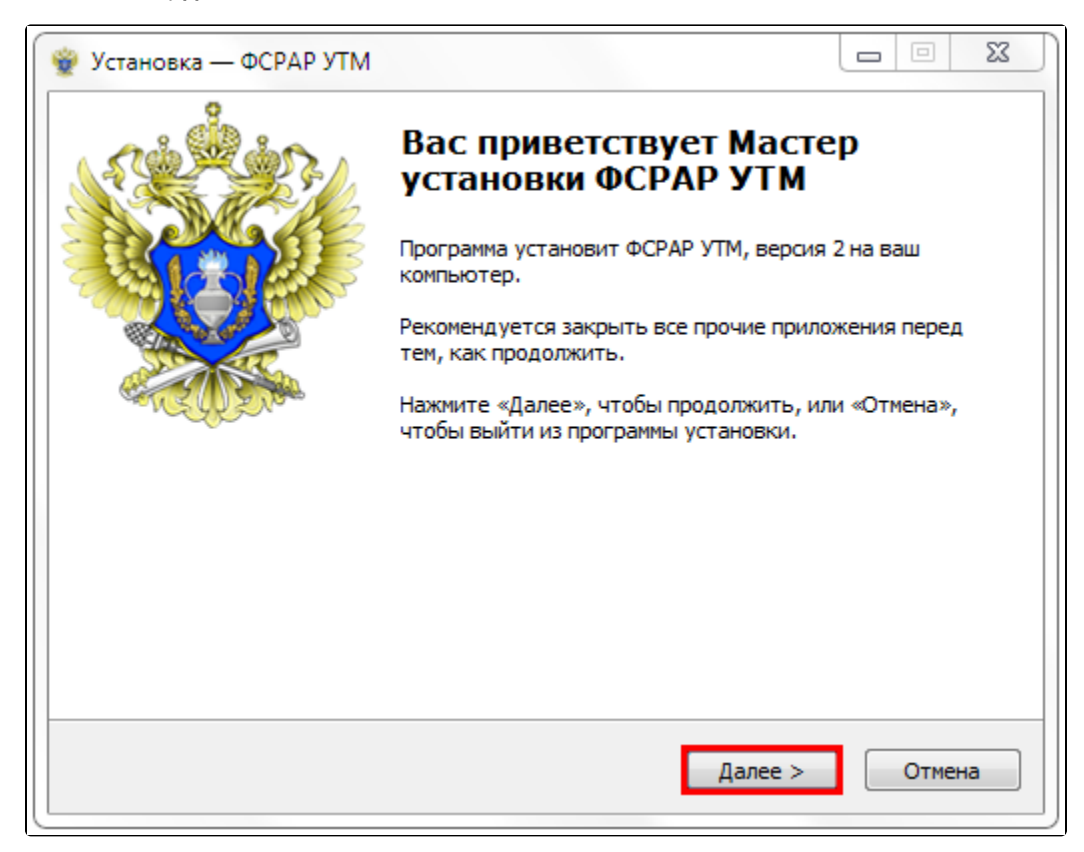

Выберите папку для установки, по умолчанию УТМ будет установлен на диск «С» в папку «UTM». Нажмите Далее:

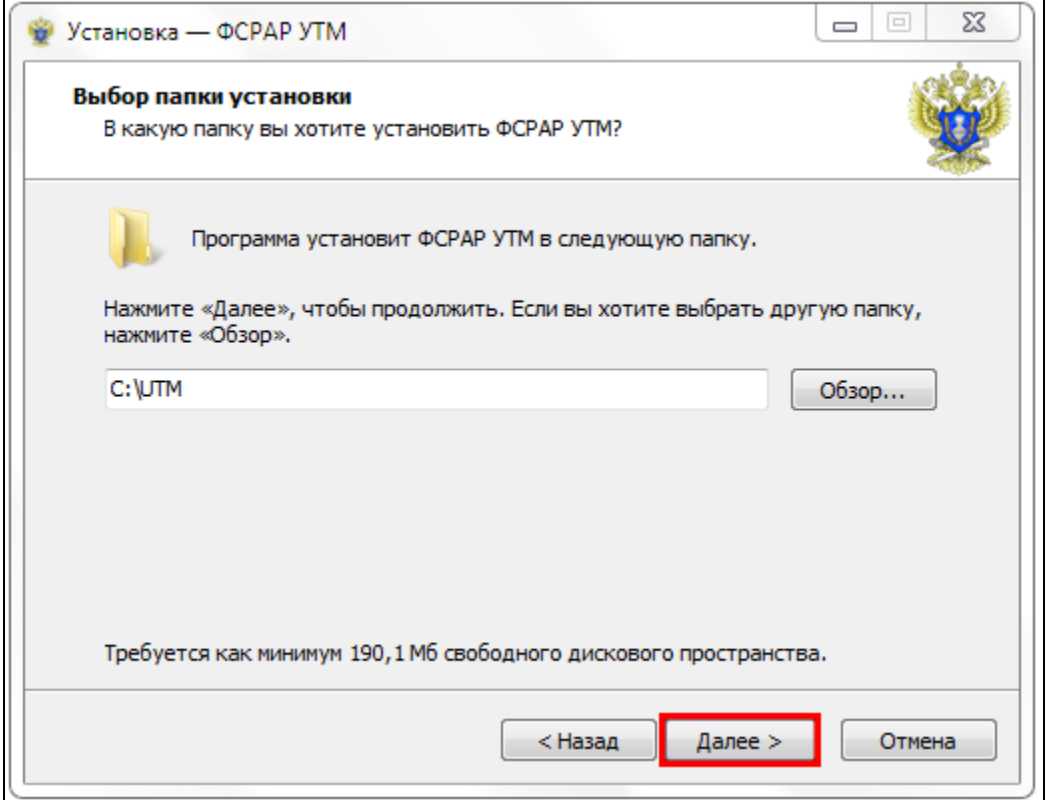

Выберите папку в меню Пуск, для создания ярлыков программы, для перехода к следующему шагу нажмите Далее:

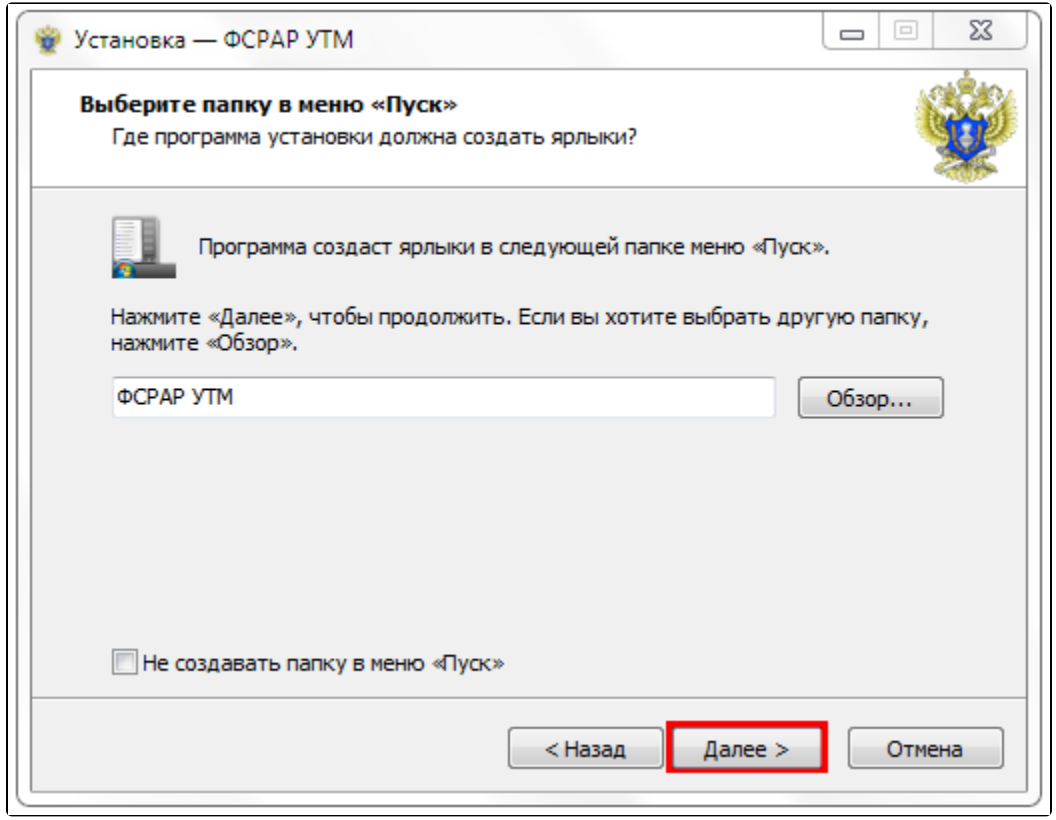

Подтвердите создание ярлыка на рабочем столе и нажмите Далее:

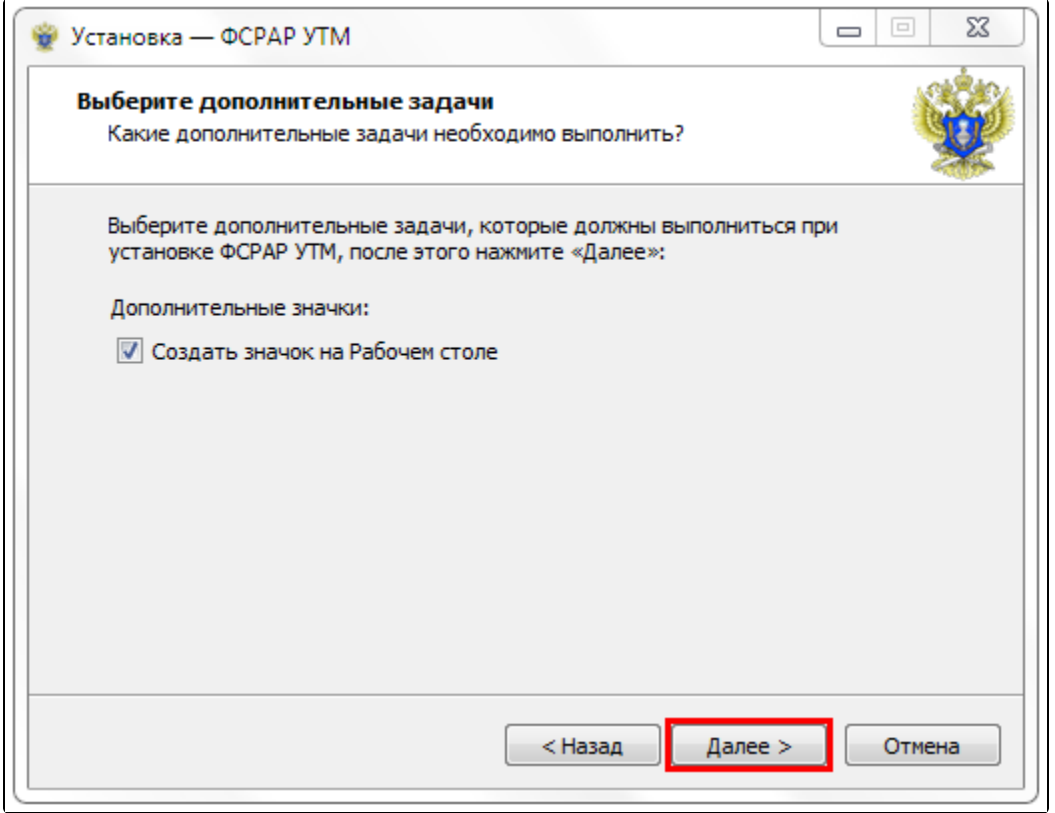

Проверьте ранее выбранные опции установки и нажмите Установить, чтобы продолжить, или Назад, если хотите изменить опции:

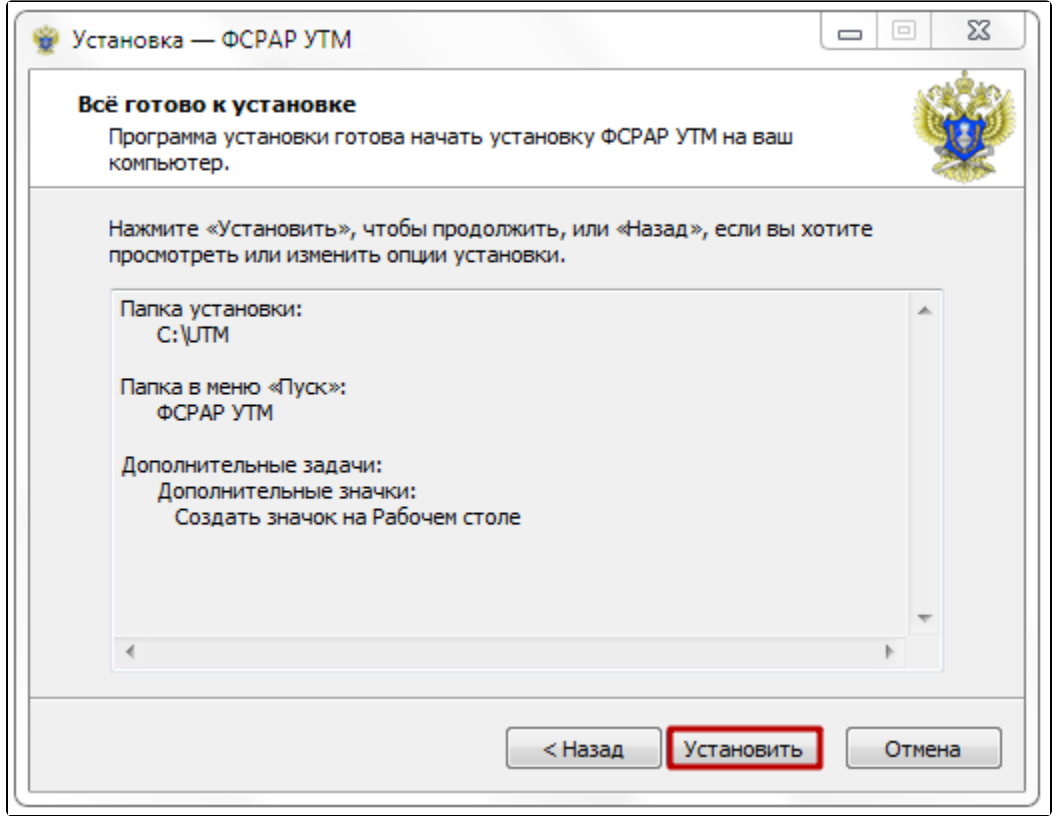

После распаковки и установки файлов откроется окно:

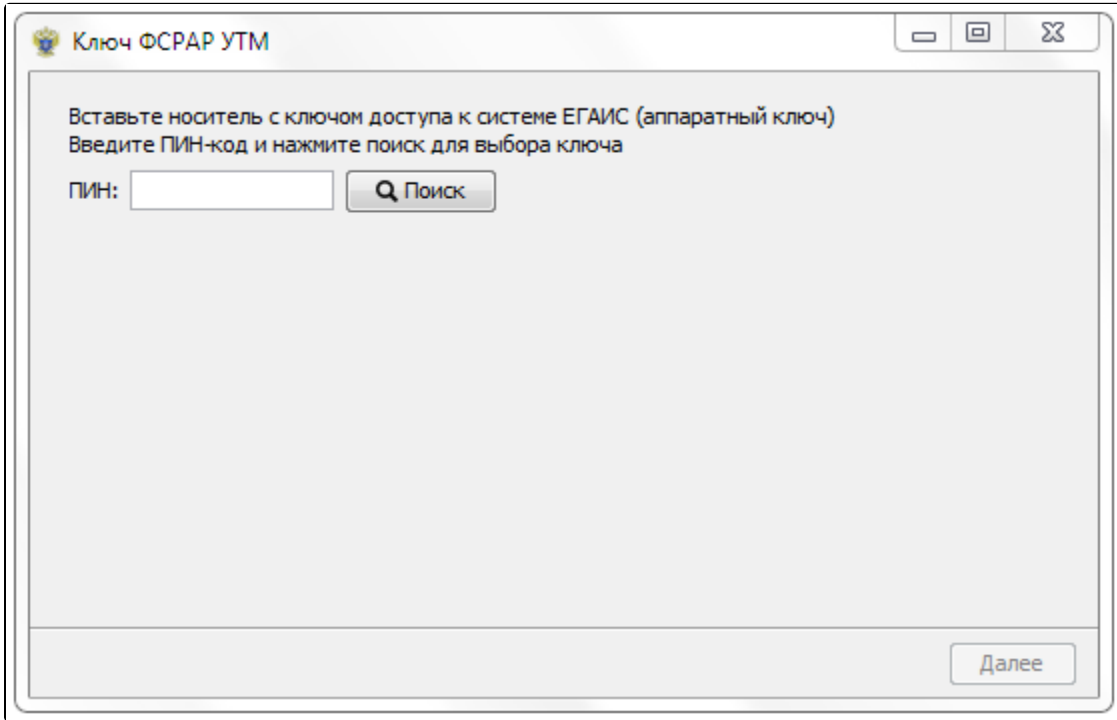

Введите ПИН-код пользователя аппаратного криптоключа части PKI, по умолчанию ПИН-коды следующие:

- при использовании Jacarta: 11111111 (8 единиц);
- при использовании Rutoken: 12345678.

Нажмите Поиск:

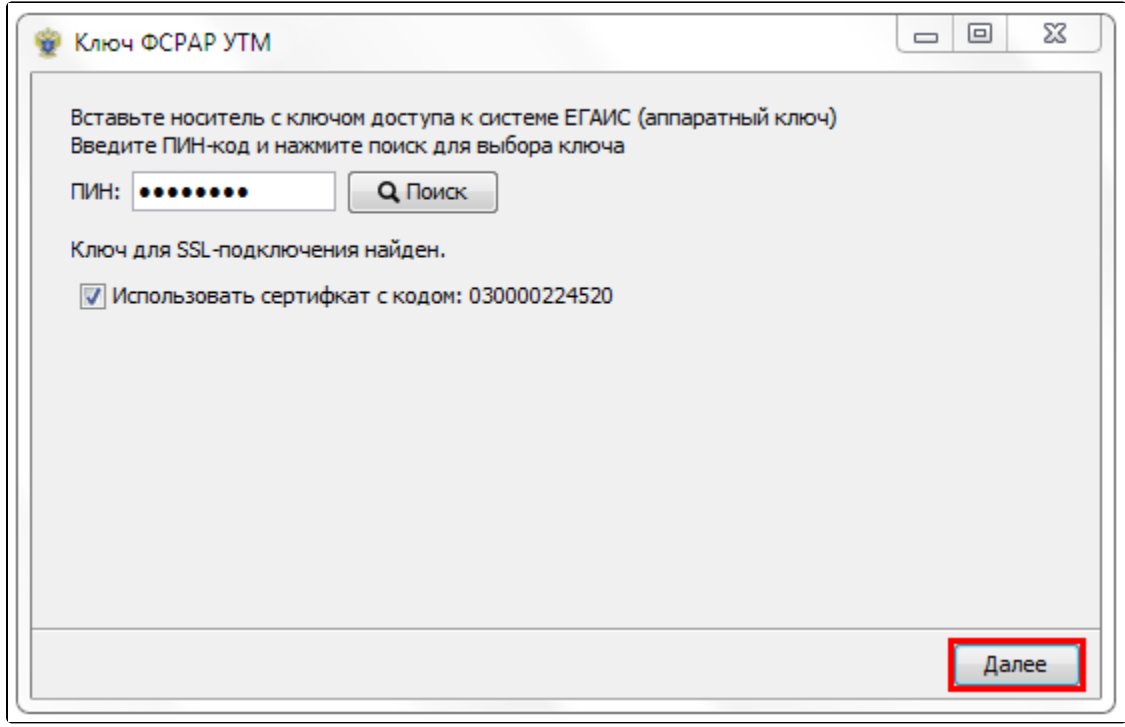

## Выберите найденный сертификат и нажмите Далее.

Откроется окно настройки прокси для доступа в Интернет. Укажите настройки сервиса прокси или оставьте отметку Без прокси, если не используете его:

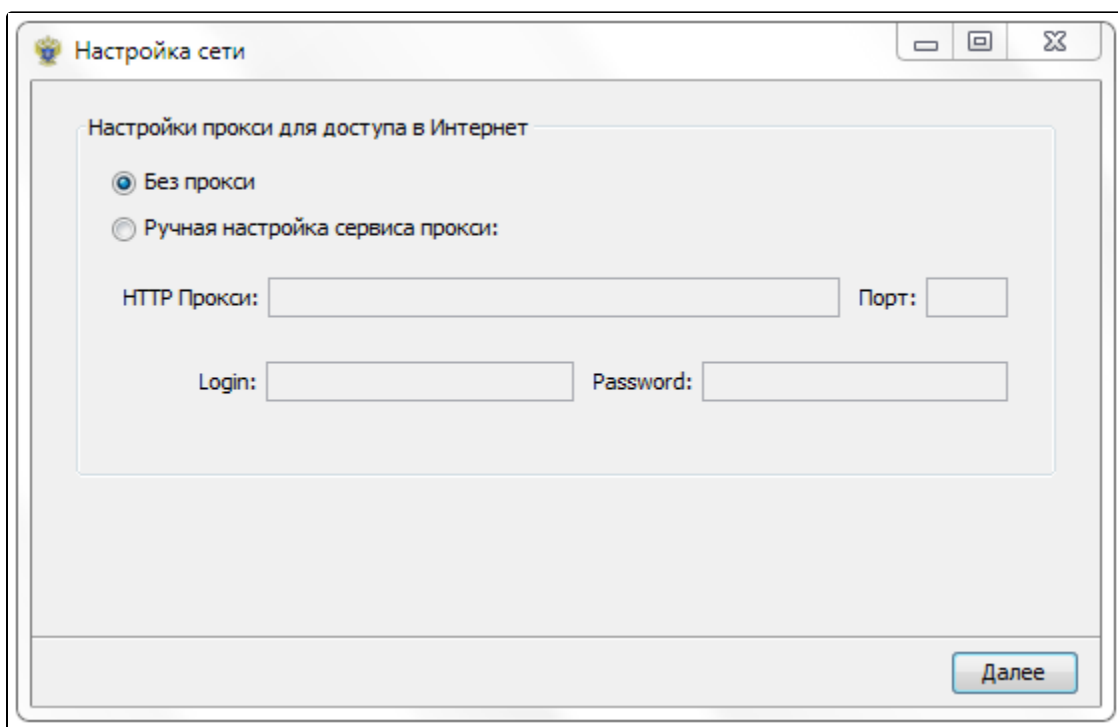

После успешной проверки настроек нажмите кнопку Далее:

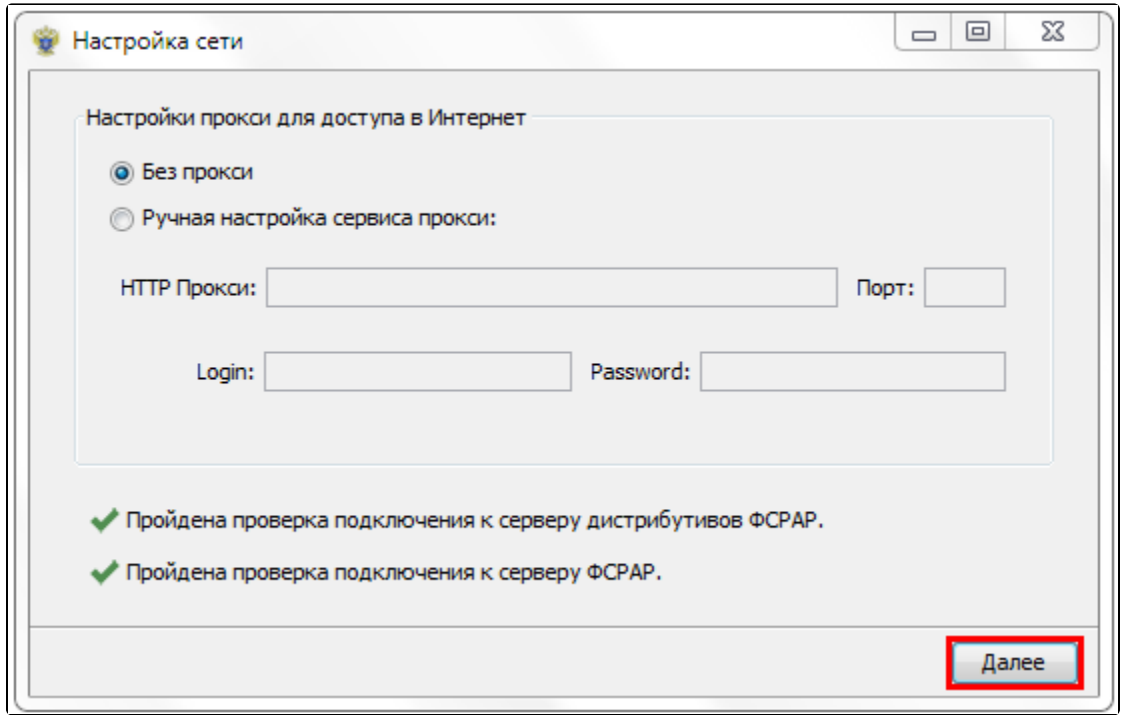

На следующем шаге введите ПИН-код пользователя аппаратного криптоключа части ГОСТ, по умолчанию ПИН-коды следующие:

- при использовании Jacarta: 0987654321;
- при использовании Rutoken: 12345678.

Нажмите Поиск. Выберите найденный сертификат и нажмите Далее:

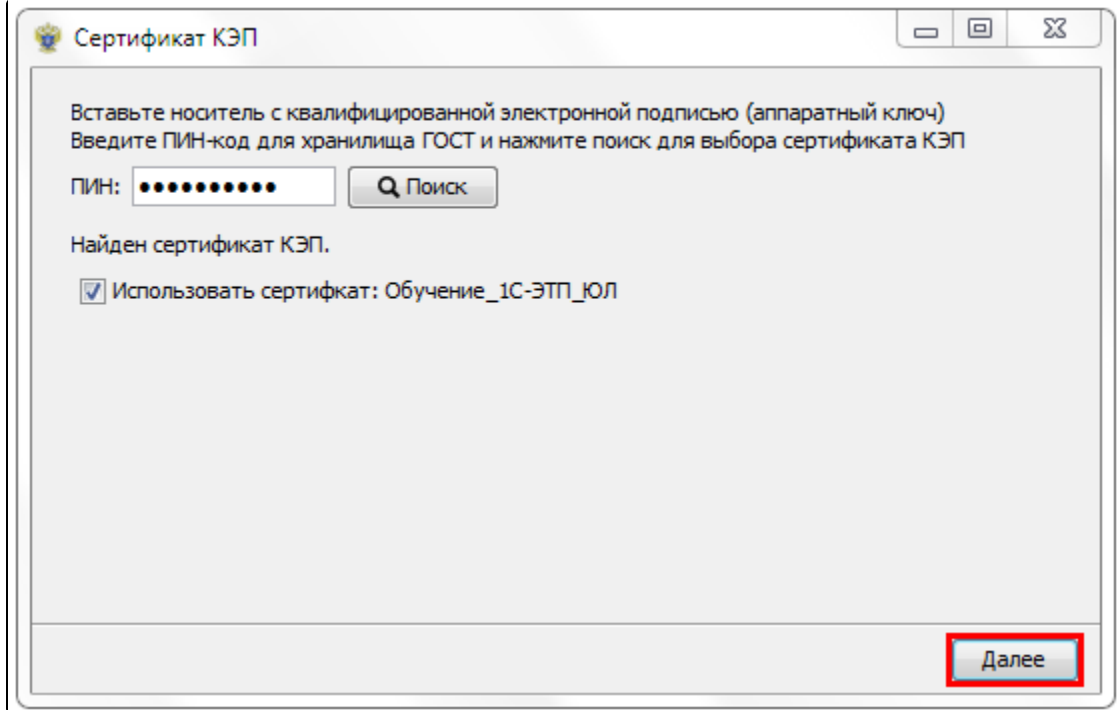

Начнется установка компонентов УТМ, дождитесь надписи «Установка успешно завершена» и нажмите кнопку Далее:

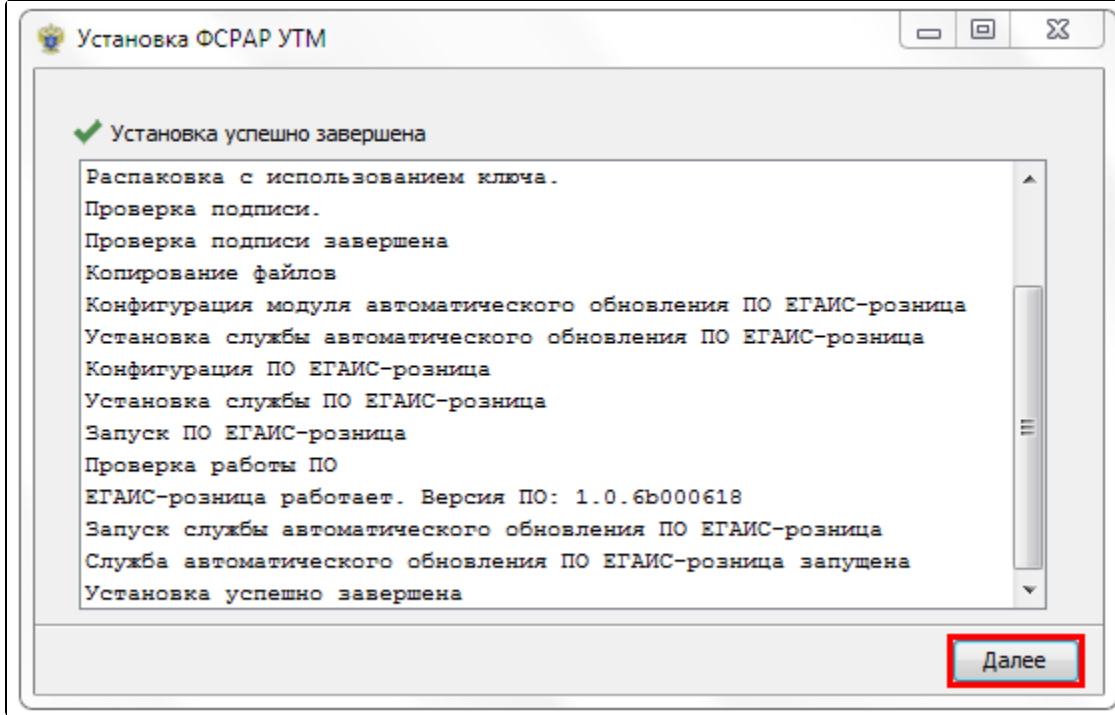

Для проверки работы УТМ откройте браузер и перейдите по [ссылке.](http://localhost:8080/) Если программа установилась корректно, откроется следующая страница:

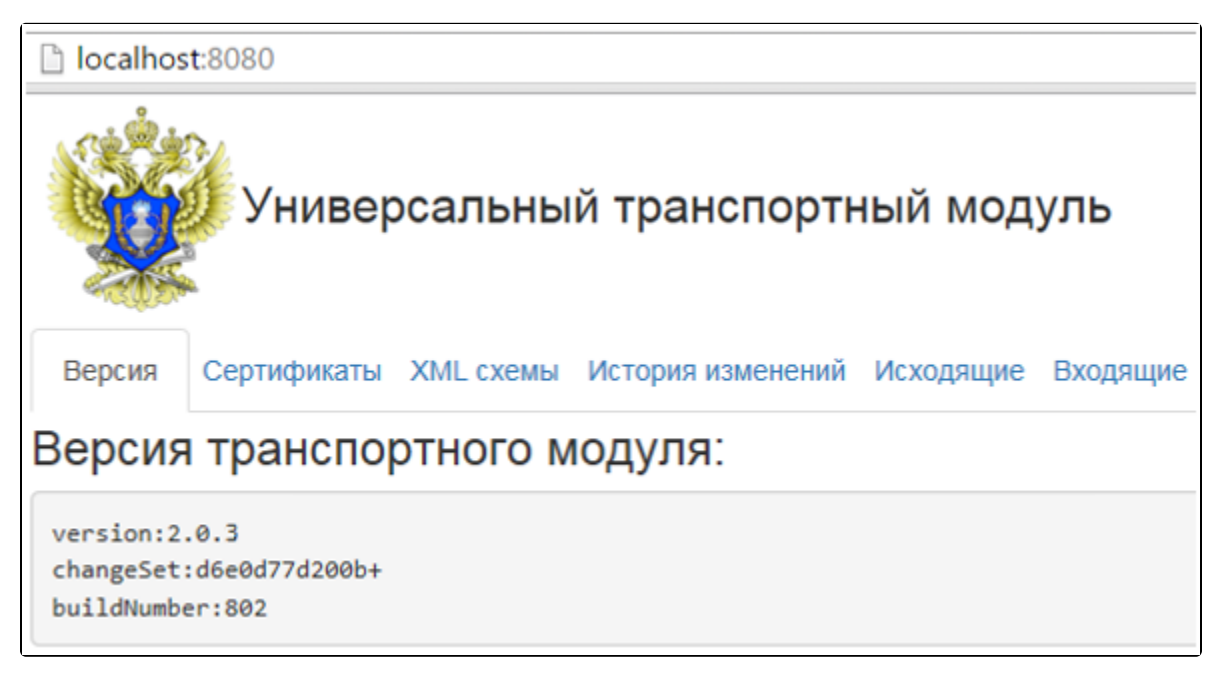